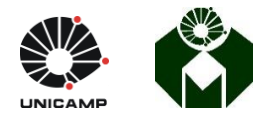

# **Como gravar aulas em vídeo no PowerPoint e disponibilizá-las no Google Classroom**

De acordo com a [Resolução GR 24/2020,](https://www.pg.unicamp.br/mostra_norma.php?id_norma=17655) as atividades acadêmicas estão suspensas no período de 13 de março a 12 de abril de 2020. Durante este período, as aulas teóricas do curso de Medicina serão ministradas da seguinte forma:

1) Será utilizada a plataforma "Google Classroom" para as aulas on-line. As disciplinas já estão criadas na plataforma.

- 2) Acesse o Google Classroom, clicando neste link: [https://classroom.google.com.](https://classroom.google.com/) Faça o login utilizando a sua conta Unicamp.
- 3) Você verá uma página com as disciplinas, semelhante a esta abaixo:

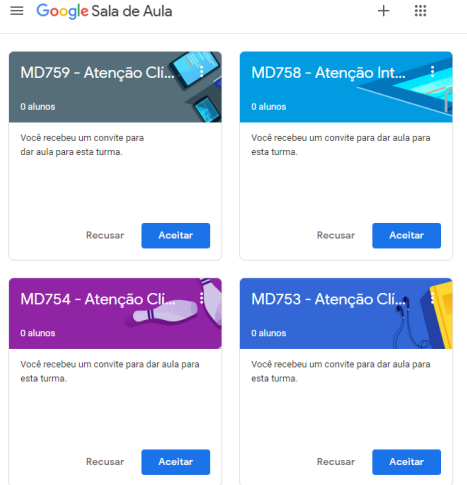

4) Clique na disciplina que você deseja acessar.

**As disciplinas que serão utilizadas não possuem a letra G no início do nome** da disciplina. No primeiro acesso será necessário clicar em "Aceitar".

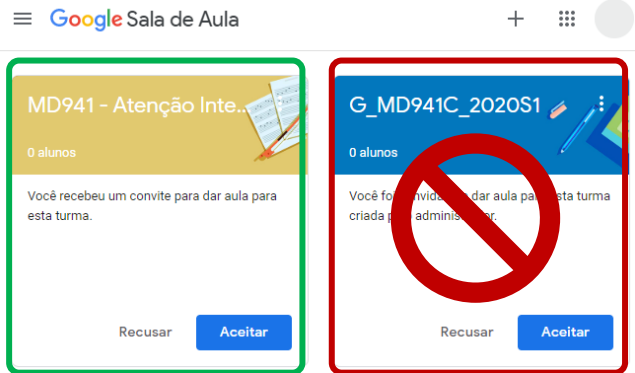

5) As aulas teóricas da sua disciplina deverão ser disponibilizadas nos tópicos corretos, já criados na disciplina.

6) Vamos preparar a sua aula para ser inserida na Plataforma.

- Abra o seu arquivo no PowerPoint e clique na aba "Apresentação de slides"

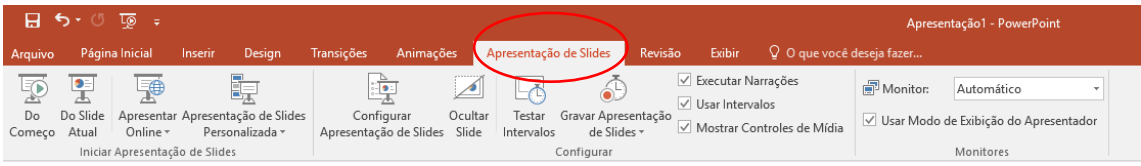

#### - Clique em: Gravar Apresentação de Slides

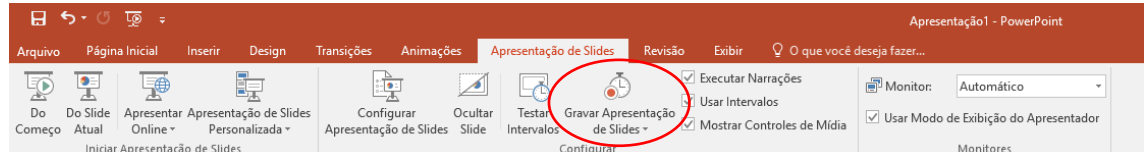

#### - Clique em: Iniciar gravação

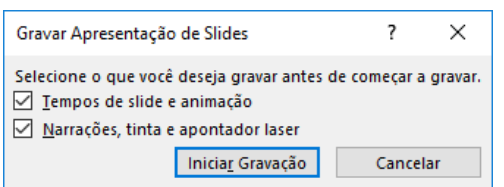

- A partir desse momento o Power Point já está gravando. Caso o seu software seja compatível com a Webcam ele gravará a sua voz e o seu rosto. Caso contrário, ele gravará apenas a sua voz.

-A sua fala deve ser feita de acordo com a projeção do slide. Não é possível voltar ao slide anterior uma vez que a gravação é registrada durante a passagem de cada slide, e, portanto, a narração desse slide anterior será perdida caso você retorne a ele.

- Finalize a gravação clicando no "x"

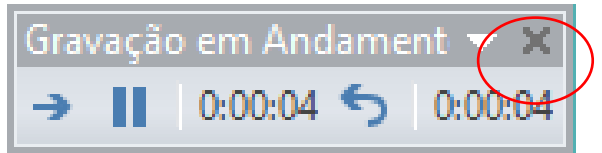

Ou, no botão "parar" (de acordo com a versão do seu PowerPoint)

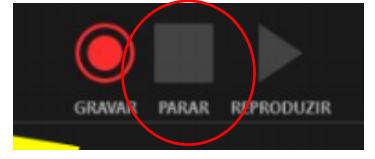

- Para salvar o arquivo como vídeo, clique em "Exportar".

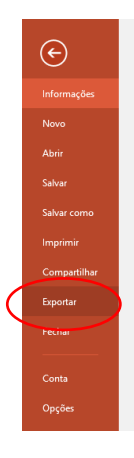

- Clique em "Criar Vídeo". Verifique se as opções "Qualidade da Apresentação" e "Usar narrações e tempos gravados" estão selecionadas e, então clique no botão "Criar Vídeo"

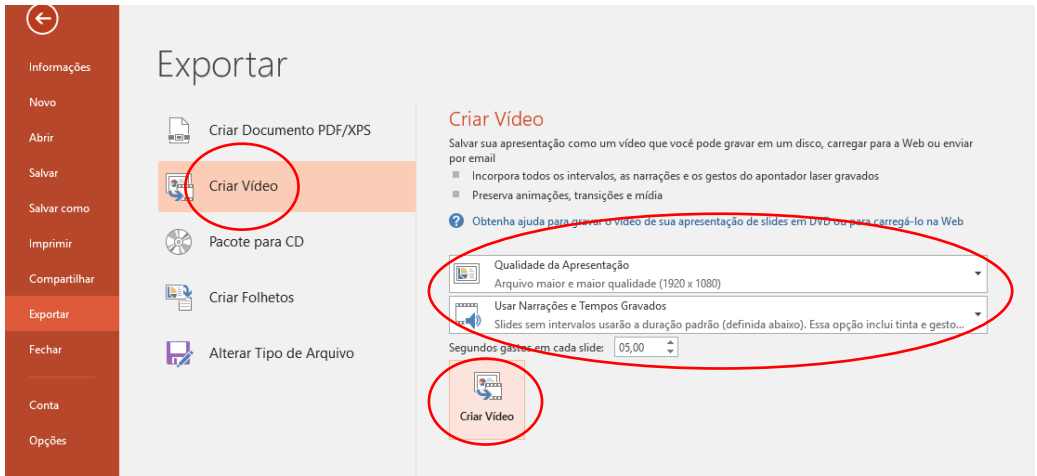

- Salve o arquivo de vídeo no seu computador. Este processo demora alguns minutos.

7) Vamos colocar a sua aula num espaço reservado do Youtube.

 **O acesso a esta aula somente será feito pelos estudantes que receberem o link.**

- Entre no Youtube[. www.youtube.com](http://www.youtube.com/)
- Se você não estiver logado, faça o seu login com a senha Unicamp
- Clique em: "Enviar vídeo"

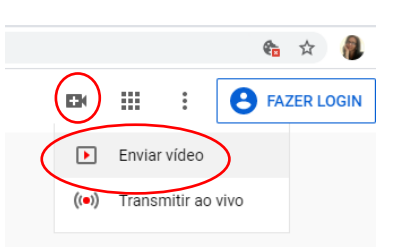

- Caso você ainda não tenha um canal no Youtube, aparecerá as telas a seguir e você deverá clicar da seguinte forma:

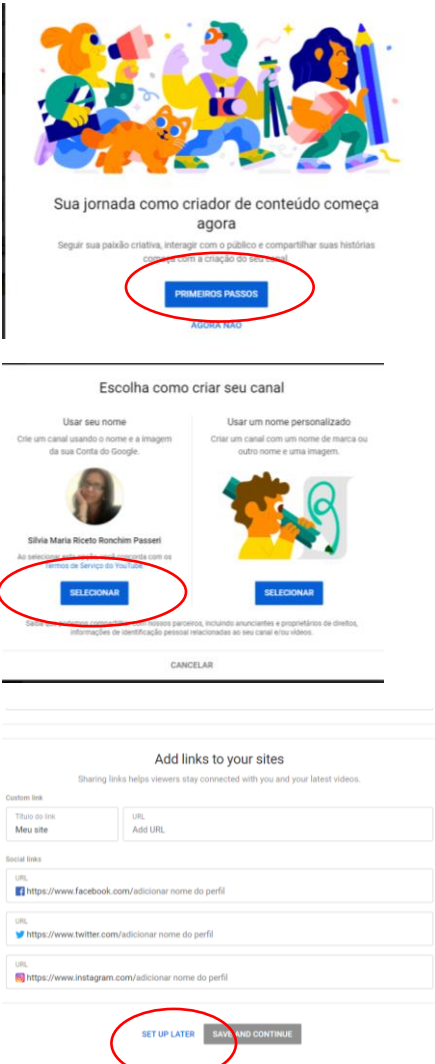

- Pronto! Agora você já tem um canal no Youtube.

Por padrão, o Youtube limite o envio de vídeos com no máximo 15 minutos. Para envio de vídeos com mais de 15 minutos você precisa fazer uma verificação da sua conta.

Nesse link há orientações sobre o processo de verificação: https://support.google.com/youtube/answer/171664?hl=pt-BR

O link direto para a página de verificação:<http://www.youtube.com/verify>

A verificação nada mais é do que informar um número de telefone e informar o código que o Google vai informar via ligação.

Depois de verificar sua conta, clique em "Enviar vídeo".

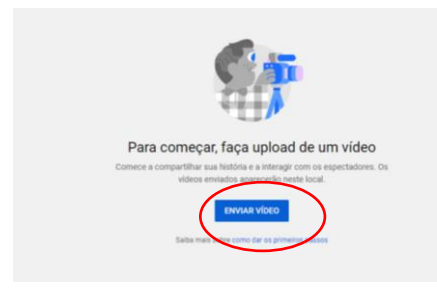

- Localize o arquivo no seu computador

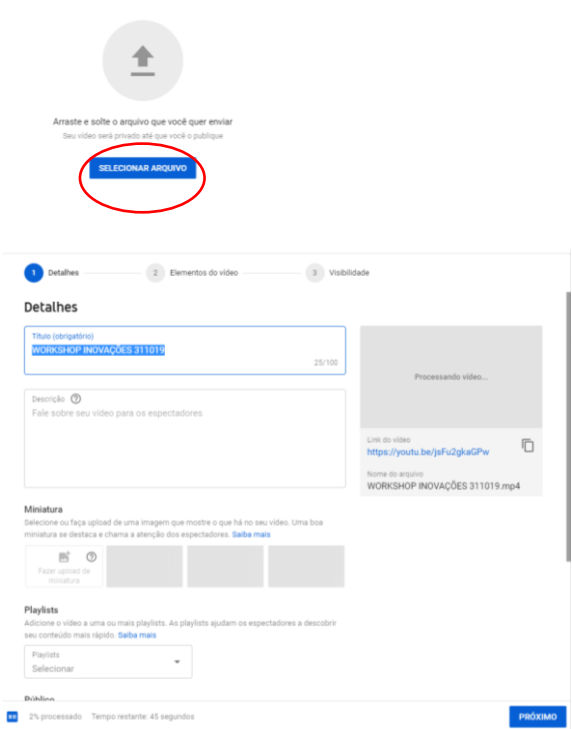

- Role a tela para baixo assinale este item e clique em próximo.

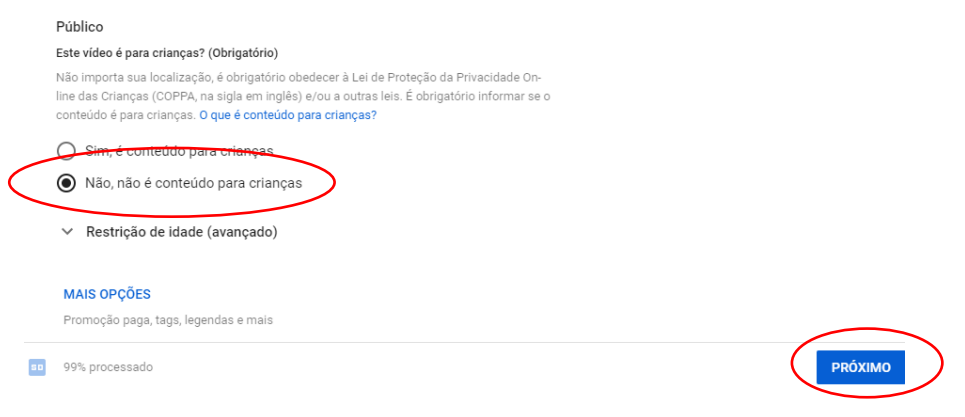

- Clique em próximo

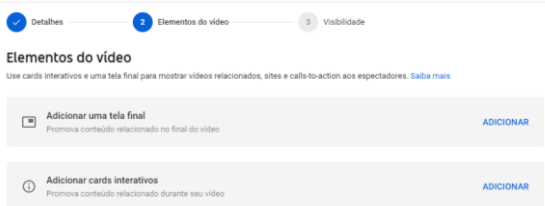

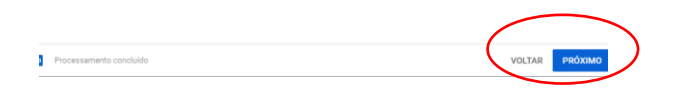

# - Clique em "Não listado" e depois "Salvar"

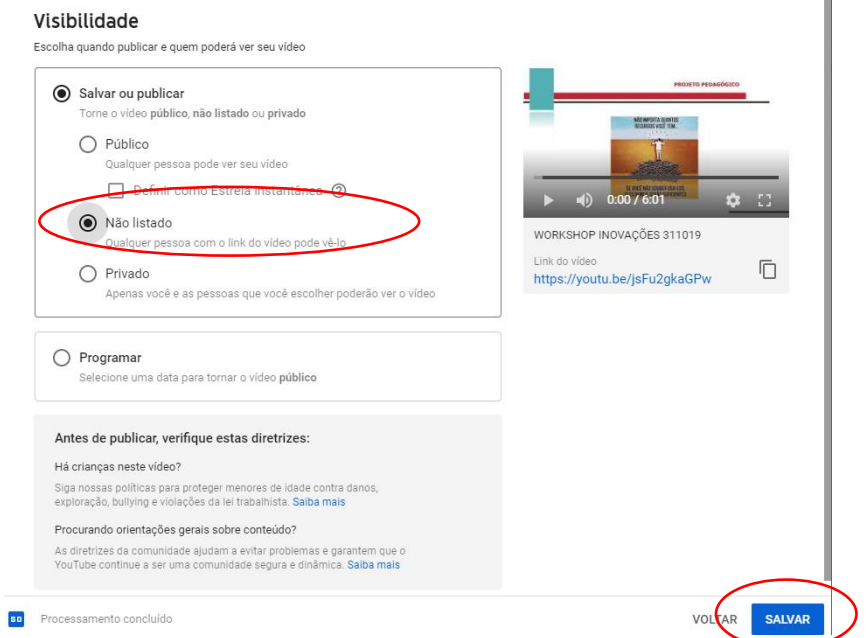

# - Copie o link:

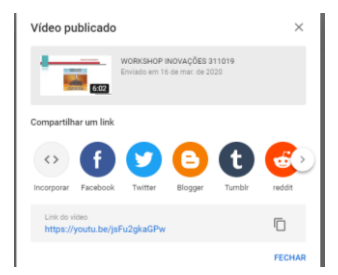

## 7) Vamos inserir a sua aula na plataforma Google Classroom.

- Acesse a sua disciplina no Google Classroom.

-Clique em "Atividades" e depois em "Criar"

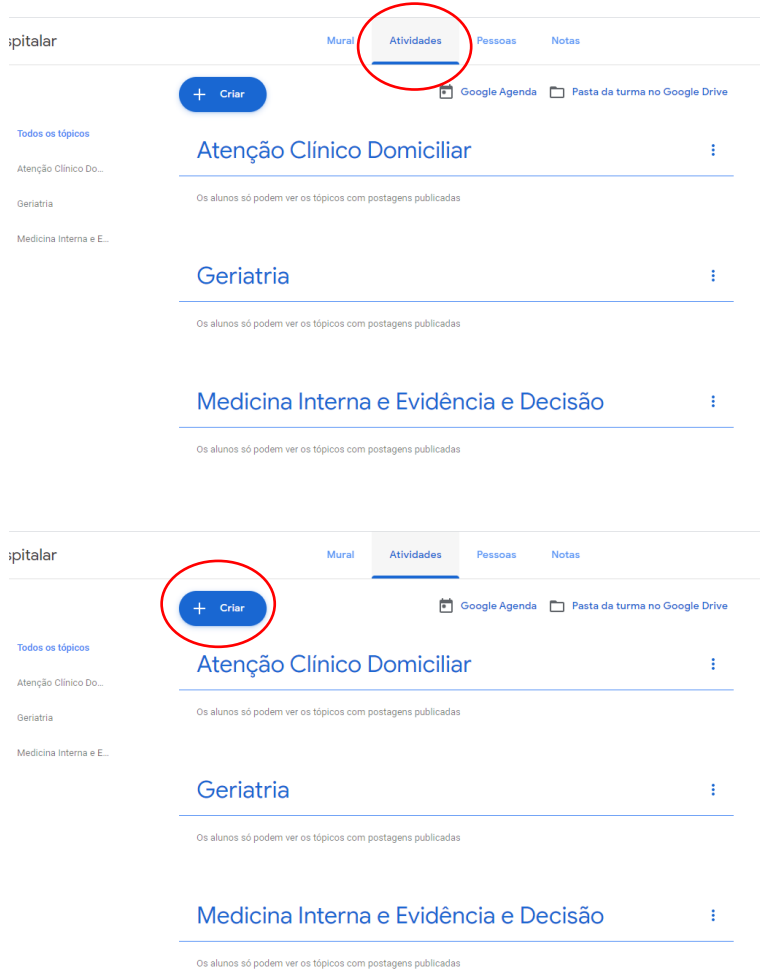

### -Clique em "Material" para inserir o arquivo da aula.

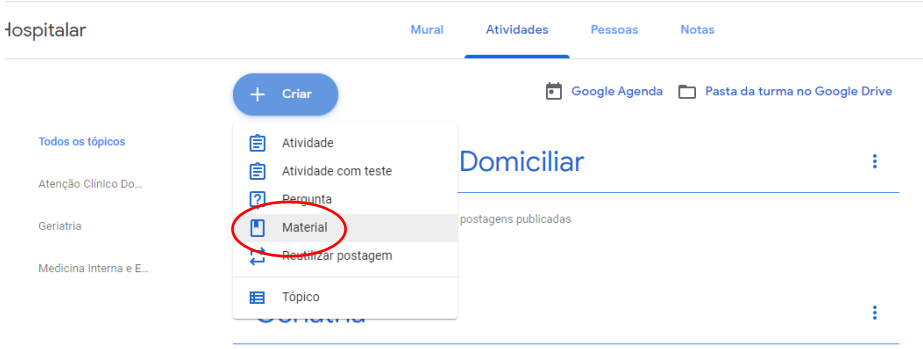

Os alunos só podem ver os tópicos com postagens publicadas

- Preencha os campos e clique em adicionar.

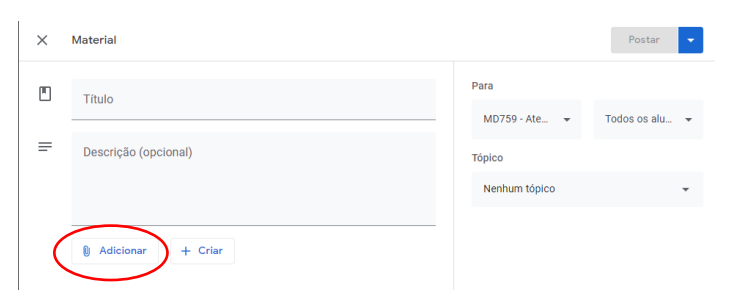

- Clique em: "Arquivo" e localize o arquivo no seu computador.

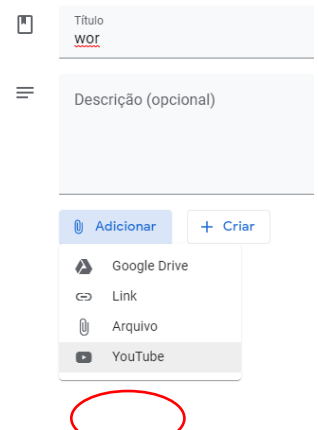

- Clique em URL e cole o endereço gerado pelo Youtube e clique em "Adicionar"

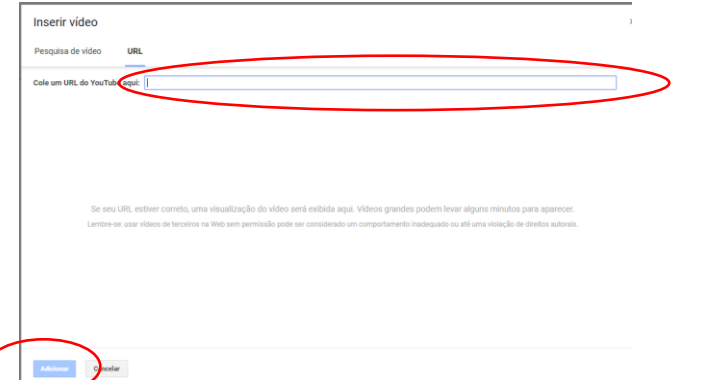

- Selecione a sua especialidade/área no item "tópico" e clique em "Postar"

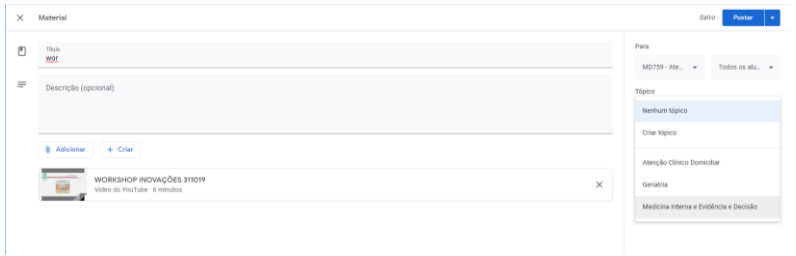

- Pronto! A sua aula está inserida

**Dúvidas por WhatsApp: Silvia Passeri (996802180), Bruno de Jorge (981946453), Gislaine (981506743)**

**\_\_\_\_\_\_\_\_\_\_\_\_\_\_\_\_\_\_\_\_\_\_\_\_\_\_\_\_\_\_\_\_\_\_\_\_\_\_\_\_\_\_\_\_\_\_\_\_\_\_\_\_\_\_\_\_\_\_\_\_\_\_\_\_\_\_\_\_\_\_\_\_\_\_\_**